# SIMPLIFIEZ-VOUS LA VIE AVEC LES PAIEMENTS EN LIGNE SÉCURISÉS SUR MYFONCIA.

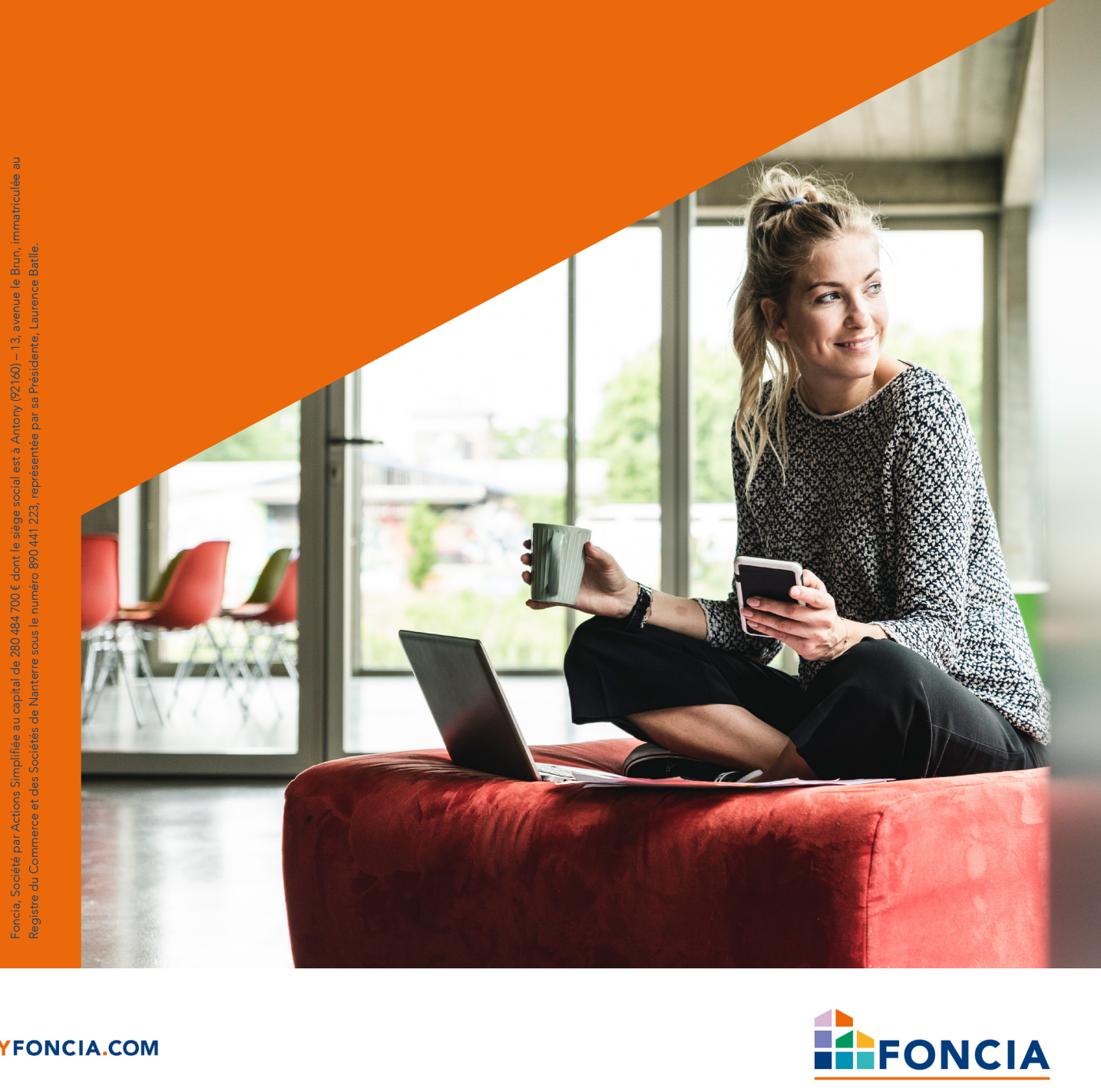

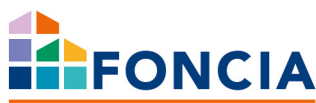

### VOS PAIEMENTS SIMPLIFIÉS ET SÉCURISÉS

Sur l'espace client gratuit MyFoncia, accessible 24h/24, 7j/7, vous pouvez suivre vos comptes en temps réel et souscrire au mode de paiement en ligne souhaité, sécurisé pour vous simplifier la vie.

Nous avons conçu ce guide afin de vous expliquer comment souscrire à l'une des solutions de paiement mises à votre disposition pour faciliter vos règlements : le prélèvement automatique, l'e-paiement à la demande ou l'initiation de virement.

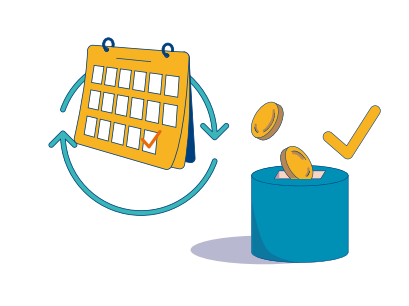

Grâce au prélèvement automatique, votre loyer et/ou vos charges de copropriété sont prélevés automatiquement pour chaque échéance à venir. Vous gardez ainsi l'esprit tranquille en évitant les oublis et les retards de paiement.

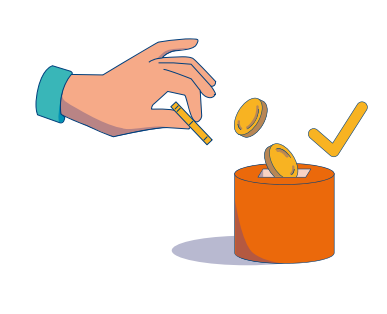

Avec l'e-paiement à la demande, vous maîtrisez votre trésorerie. À chaque nouvelle échéance, c'est vous qui validez le montant de votre règlement.

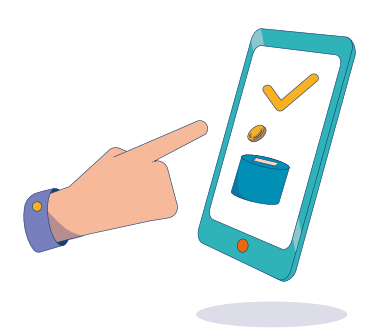

Avec l'initiation de virement sur MyFoncia, choisissez une solution simple de paiement via votre application bancaire. Dès lors que vous enclenchez un paiement, un lien vous renverra sur votre extranet bancaire et en un clic vous n'aurez qu'à valider votre virement, en toute sécurité.

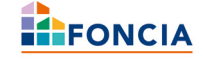

### LES AVANTAGES DE CHAQUE MOYEN DE PAIEMENT

Chaque moyen de paiement a ses propres avantages et inconvénients, et le choix dépend de vos besoins et de vos préférences.

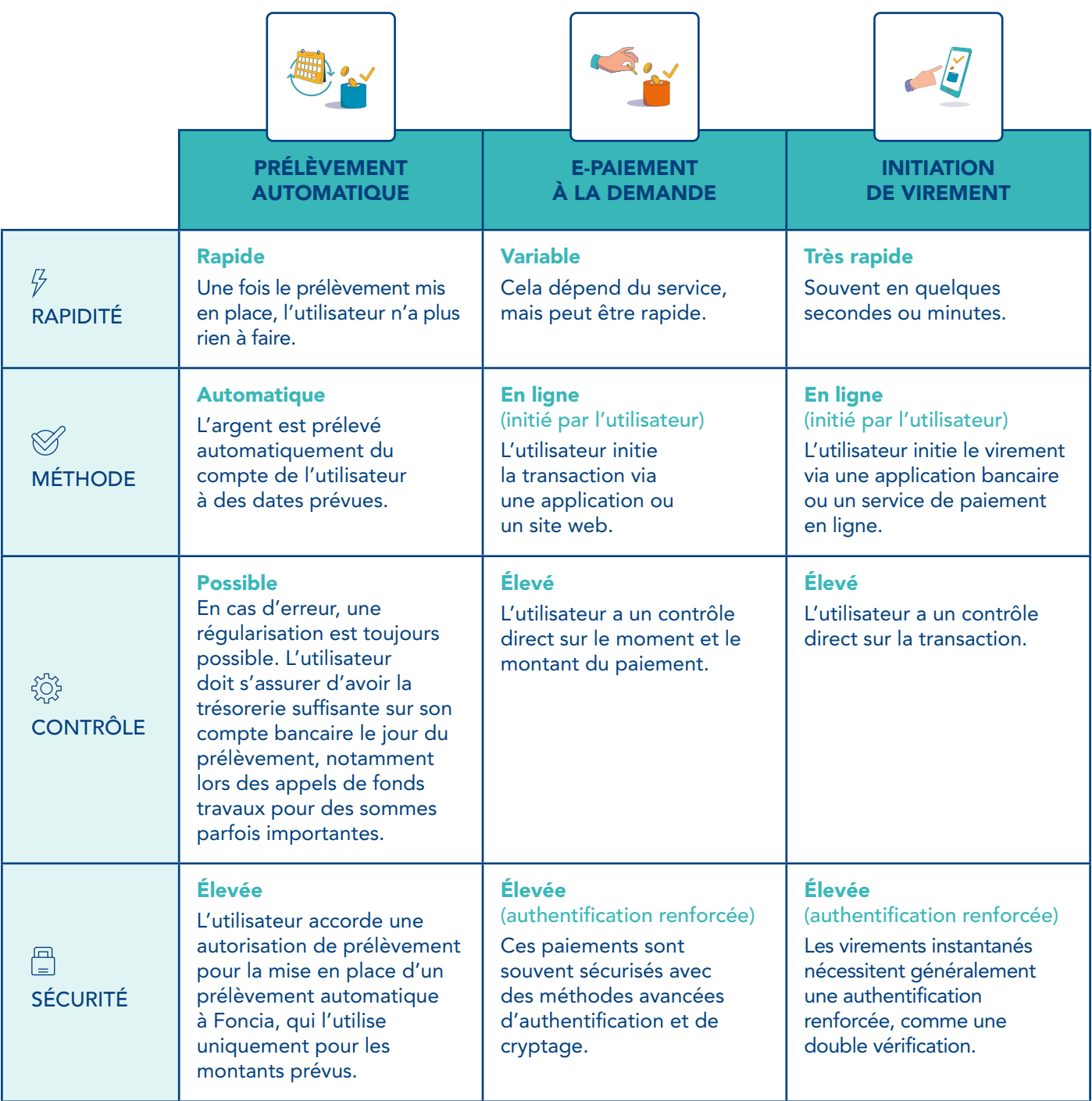

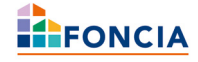

## CHOISIR UN MOYEN DE PAIEMENT

#### Rendez-vous sur le site MyFoncia.fr ou sur l'application MyFoncia

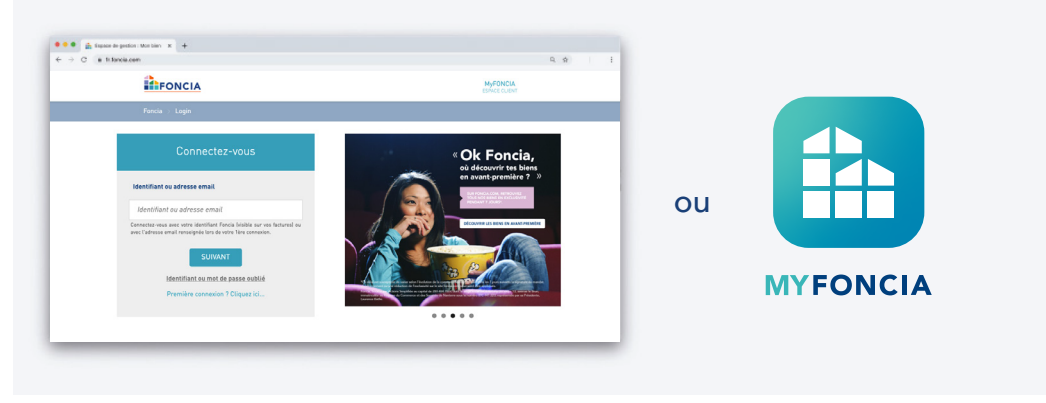

Une fois connecté à mon espace client, je clique sur la rubrique «Mes paiements» dans le menu de gauche et je descends jusqu'en bas de la page.

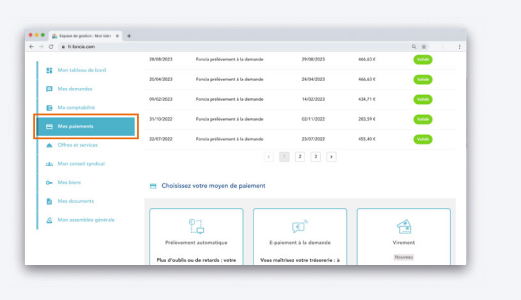

1 | 1.bis | 1.bis | 1.bis | 1.bis | 1.bis | 1.bis | 1.bis | 1.bis | 1.bis | 1.bis | 1.bis | 1.bis | 1.bis | 1.bis | 1.bis | 1.bis | 1.bis | 1.bis | 1.bis | 1.bis | 1.bis | 1.bis | 1.bis | 1.bis | 1.bis | 1.bis | 1.bis | 1.

Une fois connecté à mon espace client, je clique sur l'onglet « Mon profil » puis sur « Mon mode de paiement »

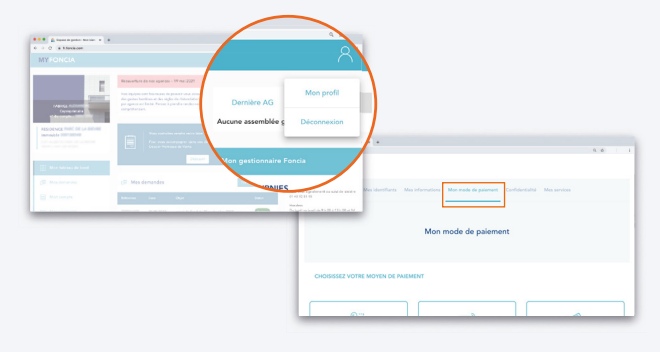

#### 2

Je sélectionne le mode de paiement souhaité en cliquant sur le bouton associé: [SOUSCRIRE] pour le prélèvement automatique [PAYER] pour l'e-paiement à la demande ou [RÉGLER] pour l'initiation de virement.

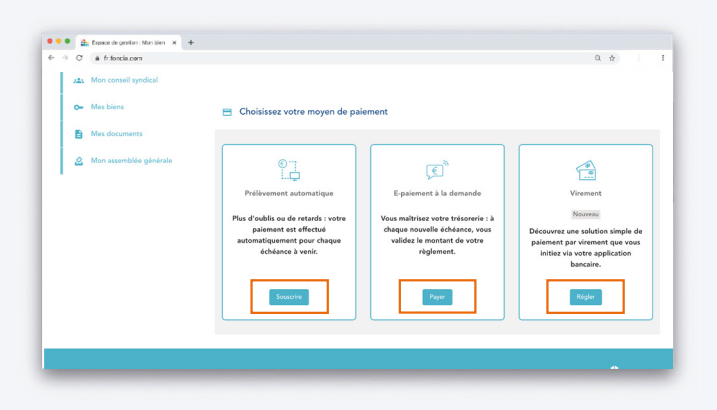

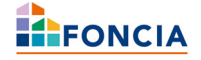

#### 3 Je souhaite souscrire au prélèvement automatique.

A. Je renseigne mon IBAN pour faire apparaître le code BIC associé. Je vérifie mes informations personnelles puis je clique sur [SOUSCRIRE].

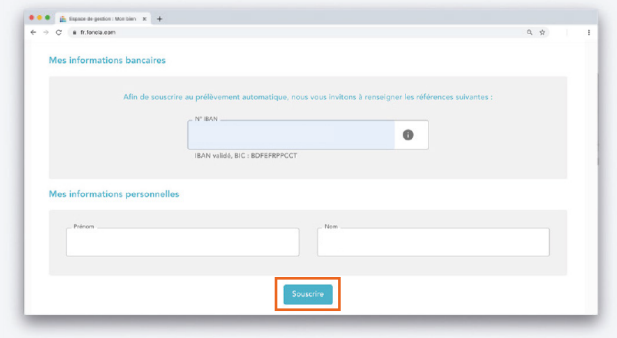

B. Le mandat SEPA s'ouvre, je vérifie mes informations et je clique sur [SIGNER ICI].

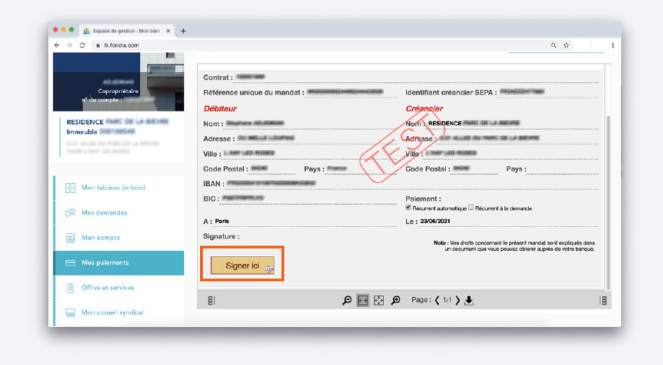

C. Je signe le document en choisissant le mode graphique ou le mode textuel et je clique sur [CONFIRMER].

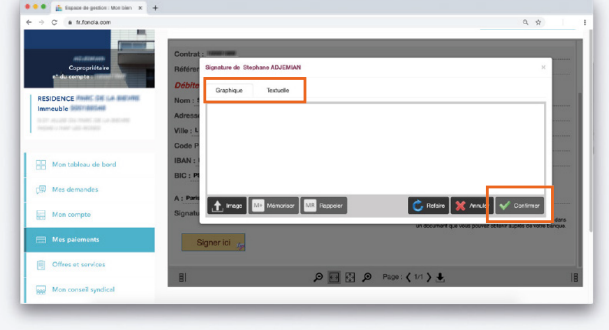

#### D. J'ai signé, je termine en cliquant sur [VALIDER].

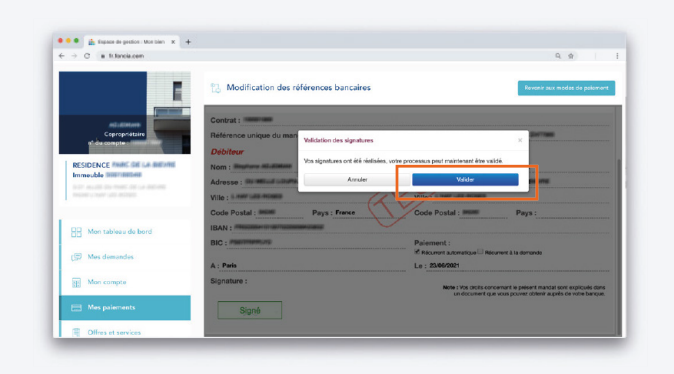

E. Le message ci-dessous apparaît pour confirmer ma souscription au prélèvement automatique, j'ai terminé et je peux quitter mon espace client l'esprit tranquille.

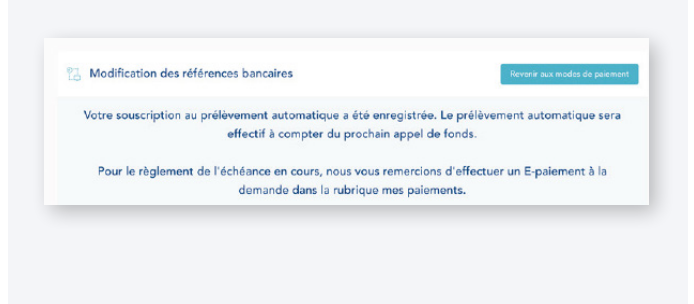

Le prélèvement automatique sera effectif pour la prochaine échéance. Pour le règlement de votre échéance en cours, nous vous invitons à réaliser un e-paiement à la demande ou un virement.

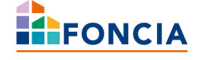

#### 4 Je souhaite payer via l'e-paiement à la demande.

A. Après avoir cliqué sur [PAYER], je vérifie le montant indiqué dans l'encart «Confirmer le montant à prélever ».

B. Je sélectionne la date de mon prélèvement (dans les 5 jours à venir maximum).

C. Je vérifie mes informations personnelles (nom et numéro de portable) et je renseigne mon IBAN. Je clique ensuite sur [PAYER].

D. Pour simplifier mes prochains paiements, je peux conserver mes coordonnées bancaires.

E. Je clique sur [PAYER].

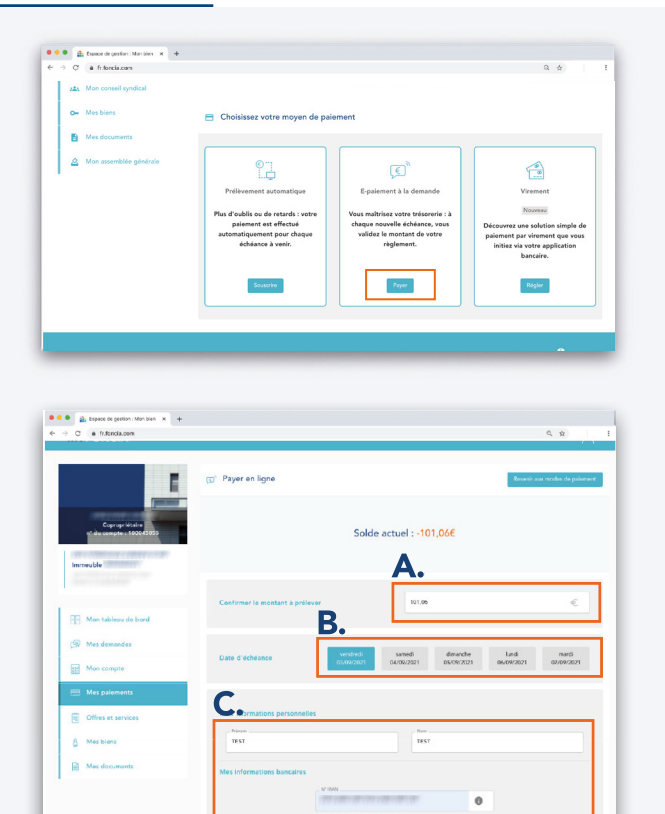

F. La procédure de réalisation du mandat SEPA s'effectue comme pour le prélèvement automatique. *(voir les points 3.B à 3.E)*

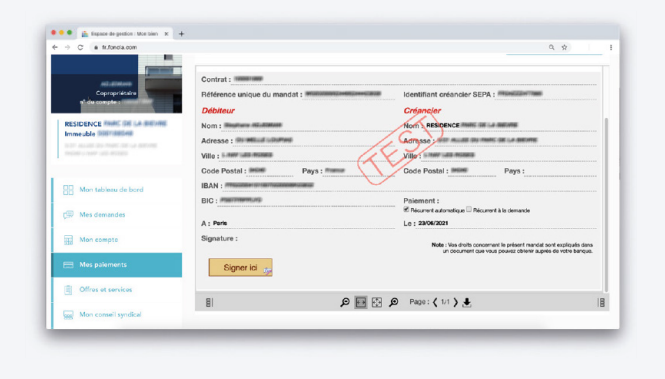

G. La fenêtre ci-dessous s'affiche confirmant la prise en compte de mon paiement.

E.

D.

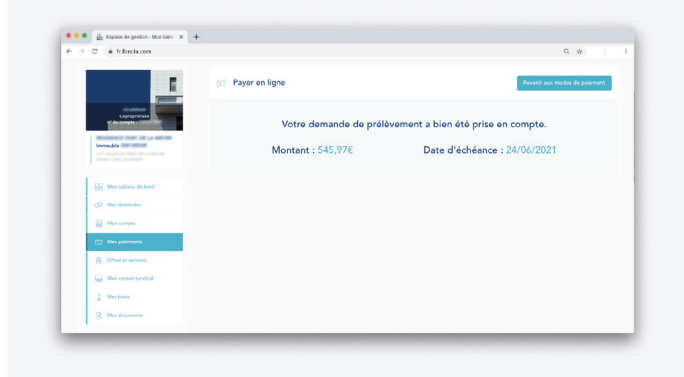

Sur la page «Mes paiements», je retrouve la ligne correspondant au paiement à la demande que je viens d'effectuer.

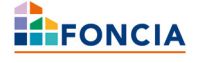

#### 5 Je souhaite payer par initiation de virement.

A. Je me connecte sur mon compte My Foncia.

B. Dans mon compte copropriétaire ou Locataire, se rendre sur l'onglet «Mes paiements ».

C. Sélectionner « Initiation de virement » ATTENTION: cette option n'est disponible que si le compte sélectionné est débiteur.

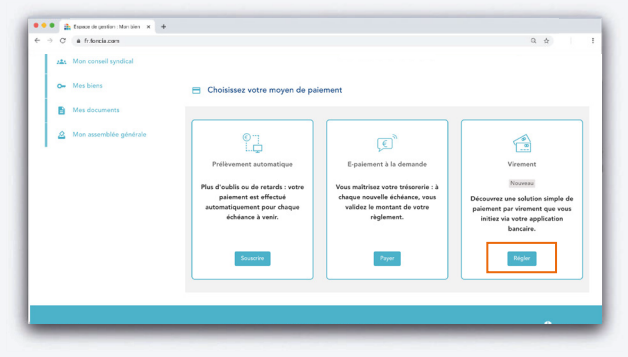

D. Une fenêtre s'ouvre, je sélectionne ma banque et j'ai la possibilité de saisir le montant que je souhaite régler (1 euro minimum).

ATTENTION: Si le montant ne correspond pas à l'intégralité de la somme due, alors un message d'avertissement s'affiche.

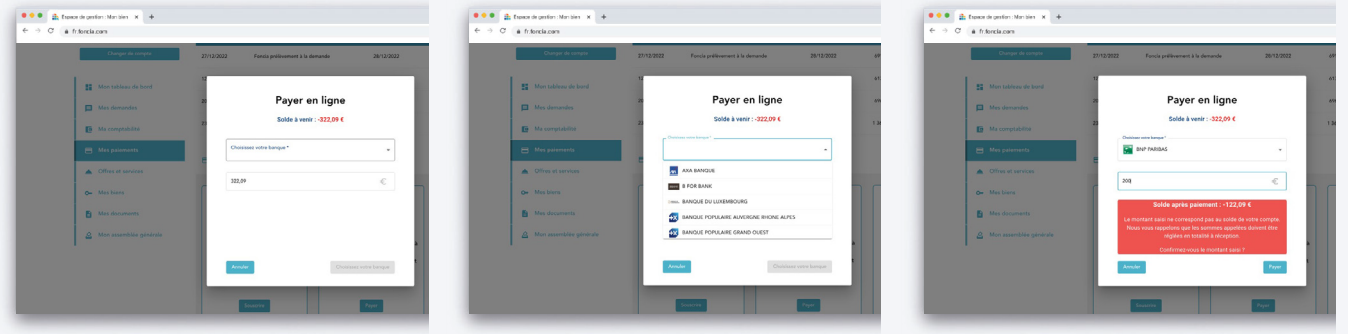

E. Je suis redirigé sur l'espace client de ma banque où je dois saisir mon code secret, puis effectuer le virement. Toutes ces opérations sont 100% sécurisées et Foncia ne récupère aucune de ces informations.

F. Une fois le virement effectué et validé, je suis redirigé sur mon espace MyFoncia. Mon paiement est alors noté en «traité» et sera pris en compte sous un délai de quelques jours (en fonction de ma banque).

G. Si le virement est annulé en cours de route: alors le paiement sera affiché en «erreur ». Je ne serai pas débité et je peux recommencer le processus.

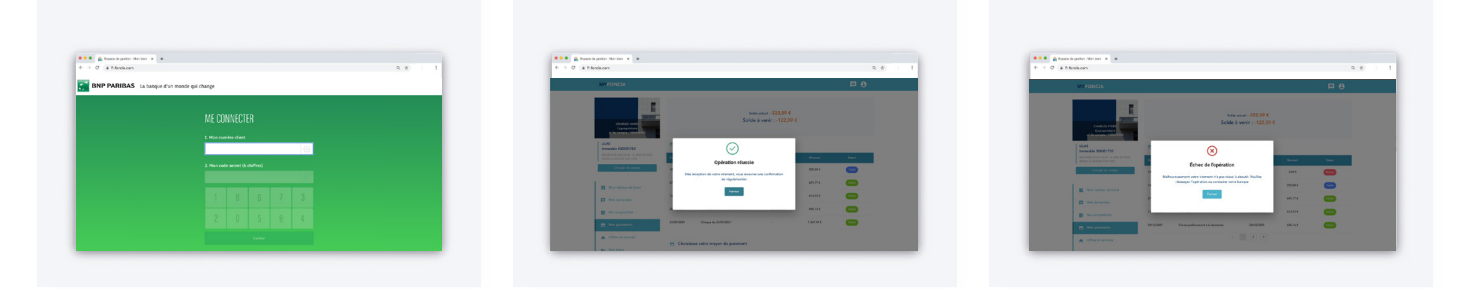

Sur la page «Mes paiements», je retrouve la ligne correspondant à l'initiation de virement que je viens d'effectuer.

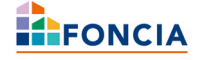

### Vous avez une question sur votre espace MyFoncia?

Notre assistance dédiée vous accompagne au 01 55 52 55 01 du lundi au vendredi de 8h à 19h.

Pour toute autre demande, votre gestionnaire est à votre écoute! Retrouvez ses coordonnées sur l'espace client MyFoncia.

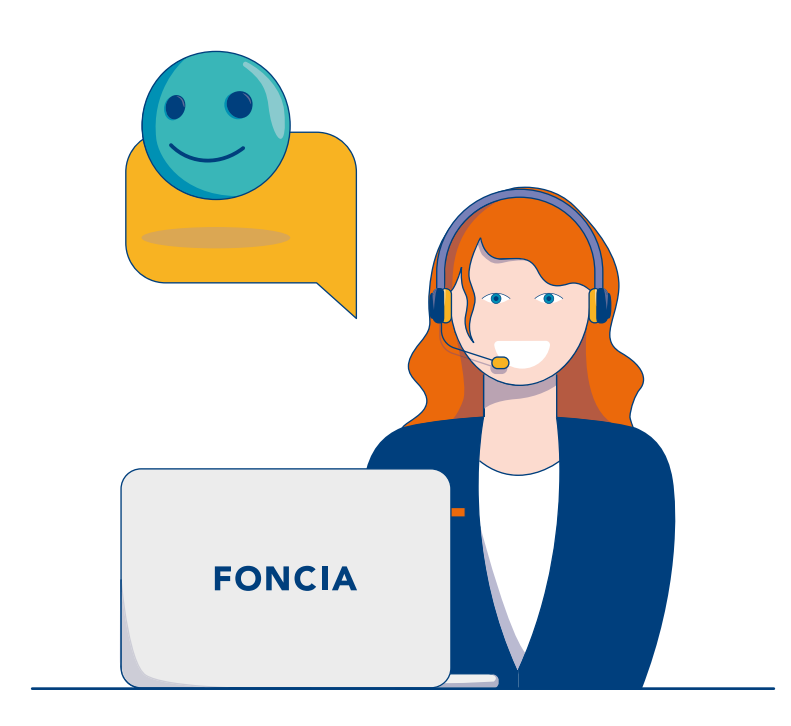

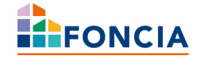